## Resetting you PIN#

1) Select **IvyCat** located under the Discover search box on the library's home page.

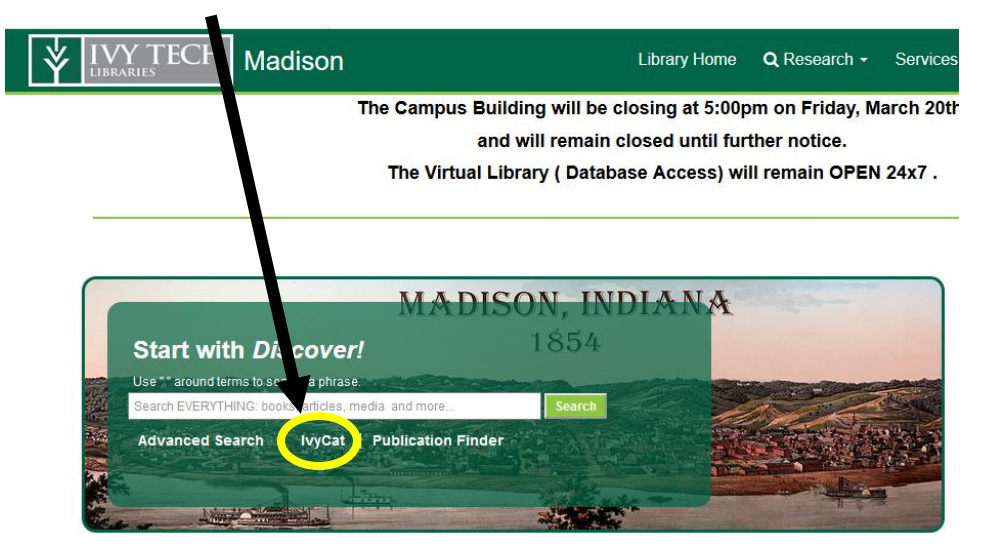

2) Select the **login** link at the top of the webpage.

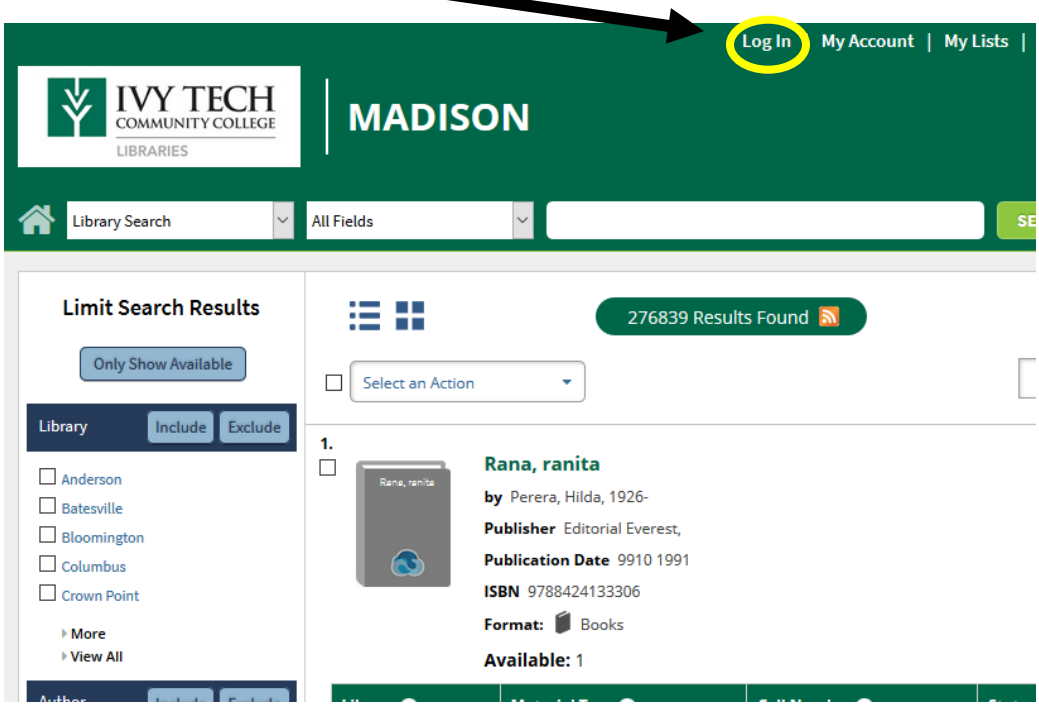

3) Select the **Reset PIN** link in the dialog box.

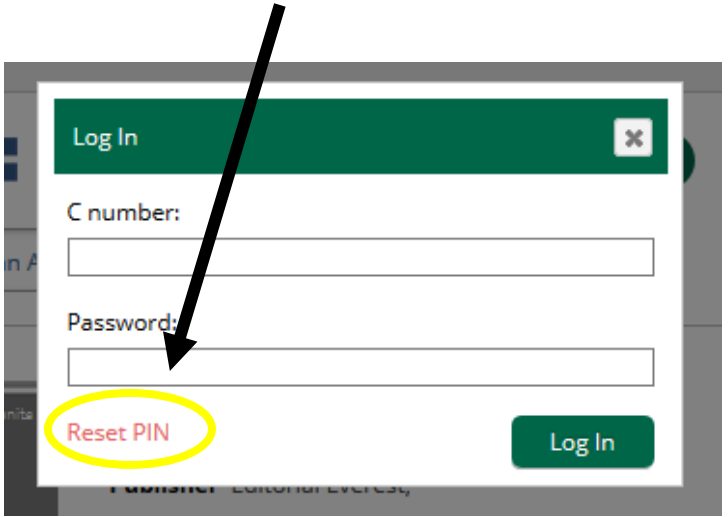

4) **Enter your C#** in the dialog search box and a select the **submit button** and a recovery link will be emailed to your Ivy Tech email account.

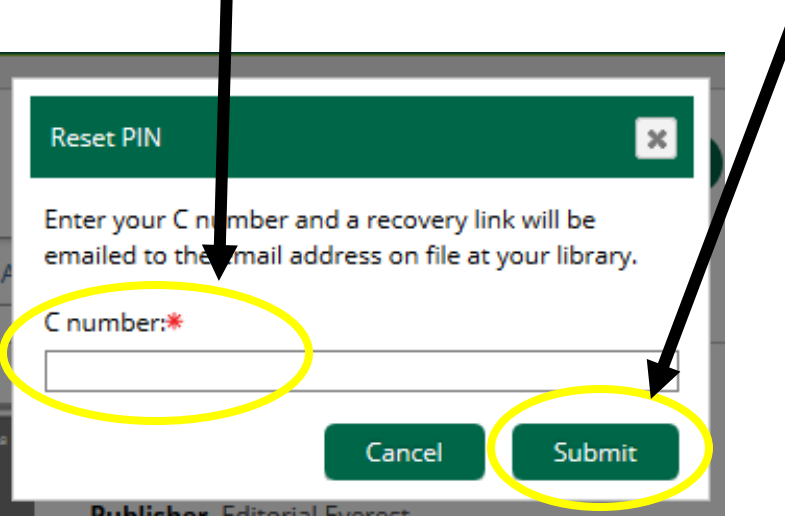